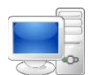

For more detailed instructions on managing time as an employee, visit the Clemson University Kronos Information page: http://www.clemson.edu/employment/payroll/kronos/index.html

# **Access Time Off Request Widget-Supervisors**

Click the **Workspaces Carousel**. **1**

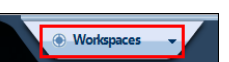

**2**

Click the **My Information** workspace.

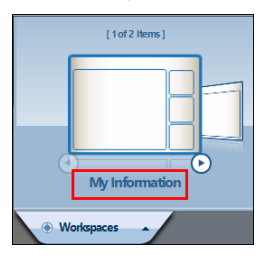

Click the **Gear** icon in the title bar of the **Request Time Off** widget and select **Pop-out** to activate the widget. **3**

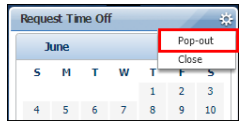

# **Request Time Off Overview**

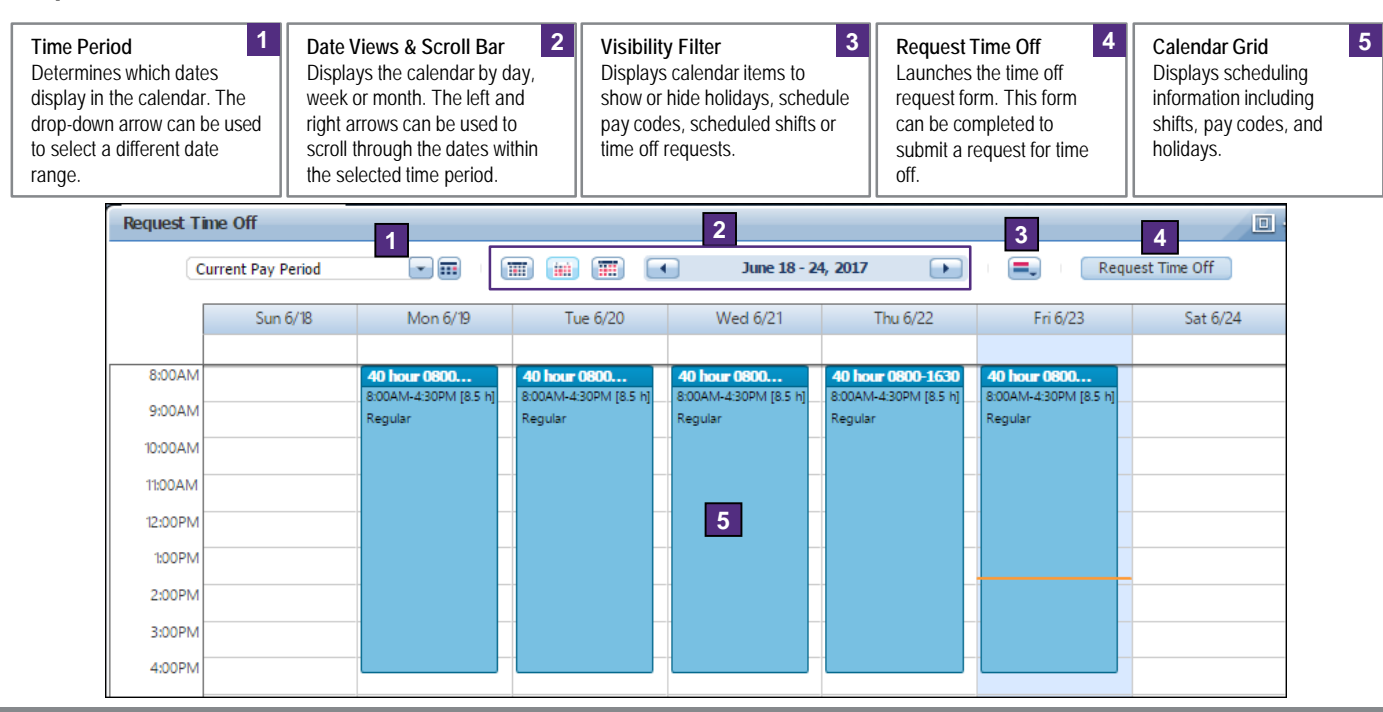

R S

N

## **Access Time Off Request Widget-Employees**

- **1**
- Click the **Gear** icon in the title bar of the **Request Time Off** widget and select **Pop-out** to activate the widget.

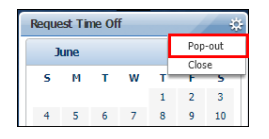

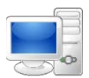

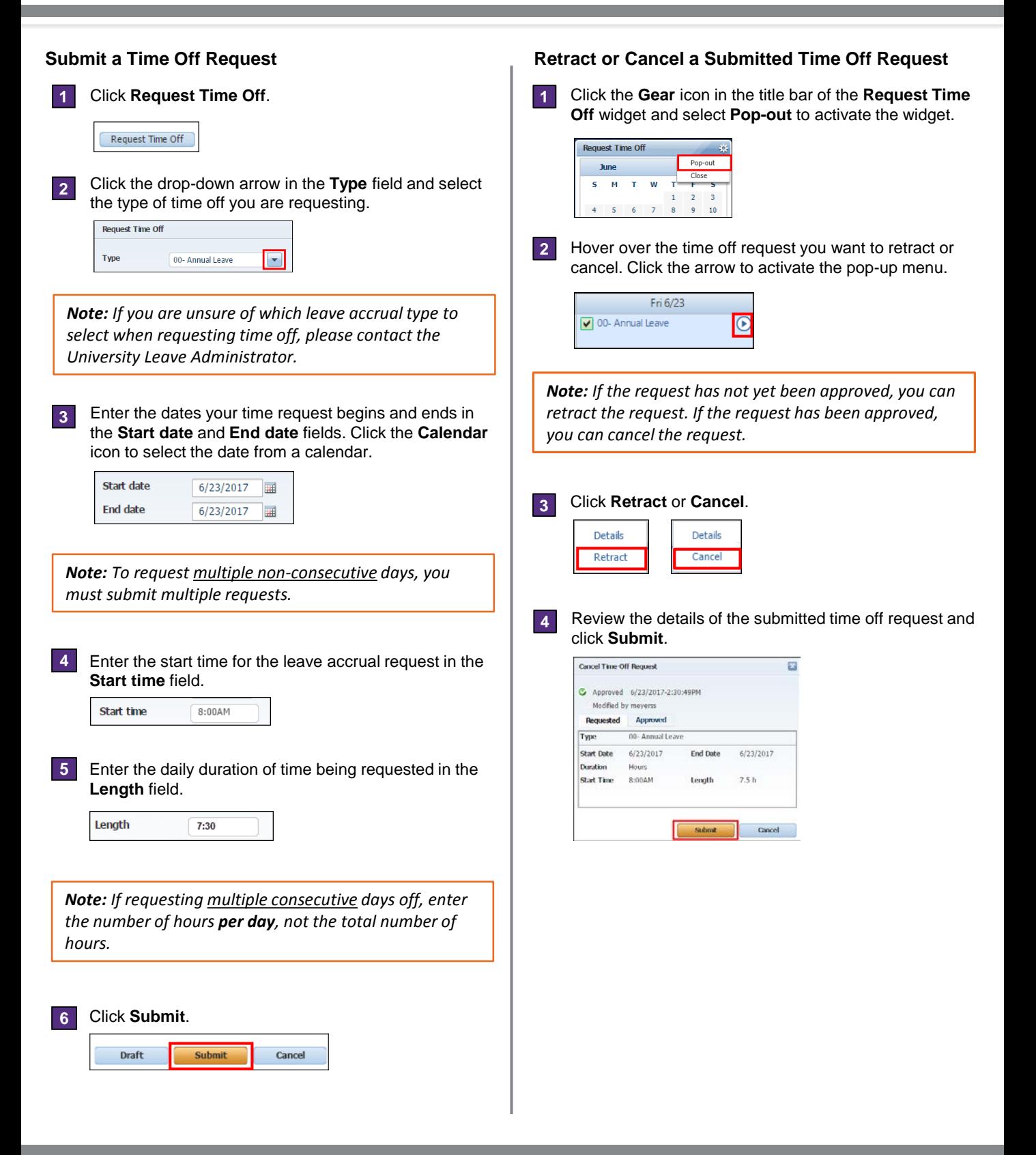

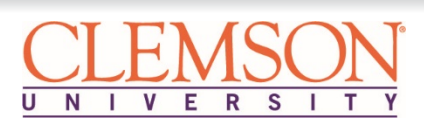

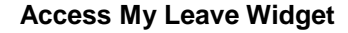

Click the **Gear** icon in the title bar of the **My Leave**  widget and select **Pop-out** to activate the widget. **1**

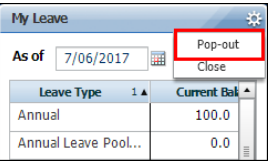

# **Leave Overview**

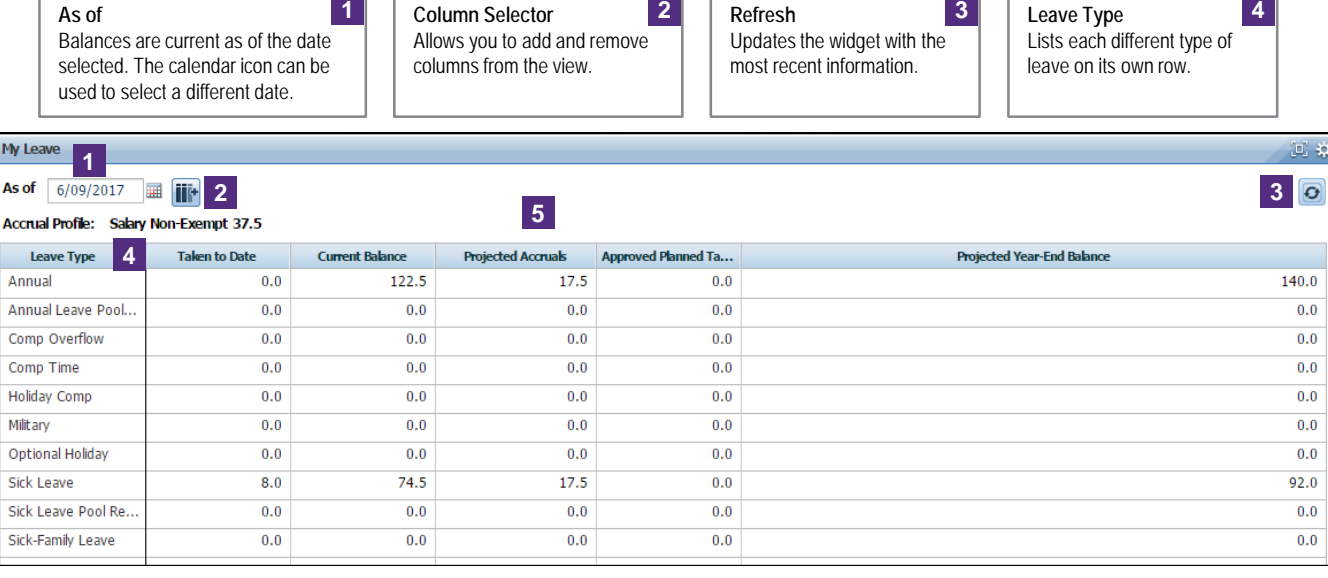

#### **Balance Columns**

*Taken to Date*: All approved leave time taken through selected date. *Current Balance*: Balances as of the selected date. *Projected Accruals*: Upcoming leave accrual credits. *Approved Planned Takings*: Hours associated with approved time off requests. *Projected Year-End Balance*: Current balance plus projected accruals minus

**5**

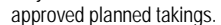

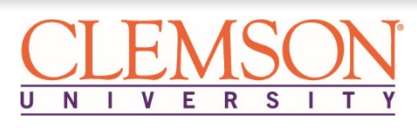

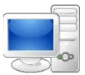

 $\frac{1}{2}$